## **How-to guide to navigating the 2023 Kean CAS Supplemental Graduate Application:**

- **1. <https://www.kean.edu/>**
- 2. Click **"Apply"** at the top of the page
- 3. Click **"Visit the Kean University Online Application Portal"**
	- a. It does not matter where on the page because it all goes to the same portal.
- 4. You must either **make a new account** or **log-in to your existing account.**
- 5. Scroll to bottom of the page and click **"Start New Application"**

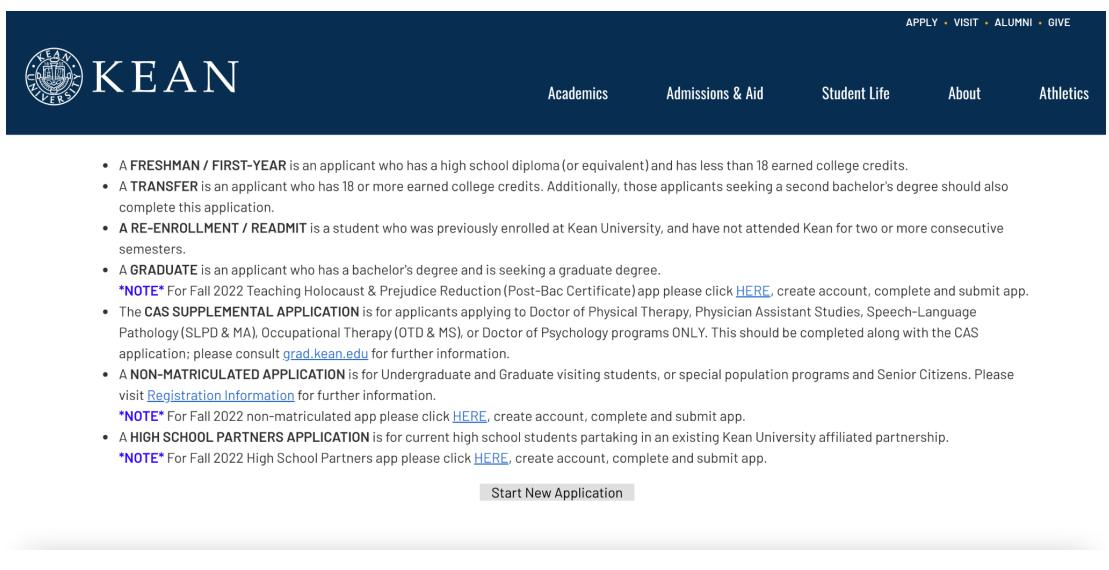

6. From here, click on the drop down menu and select **"CAS Graduate- 2023 Supplemental Application"** and **"Create Application"**

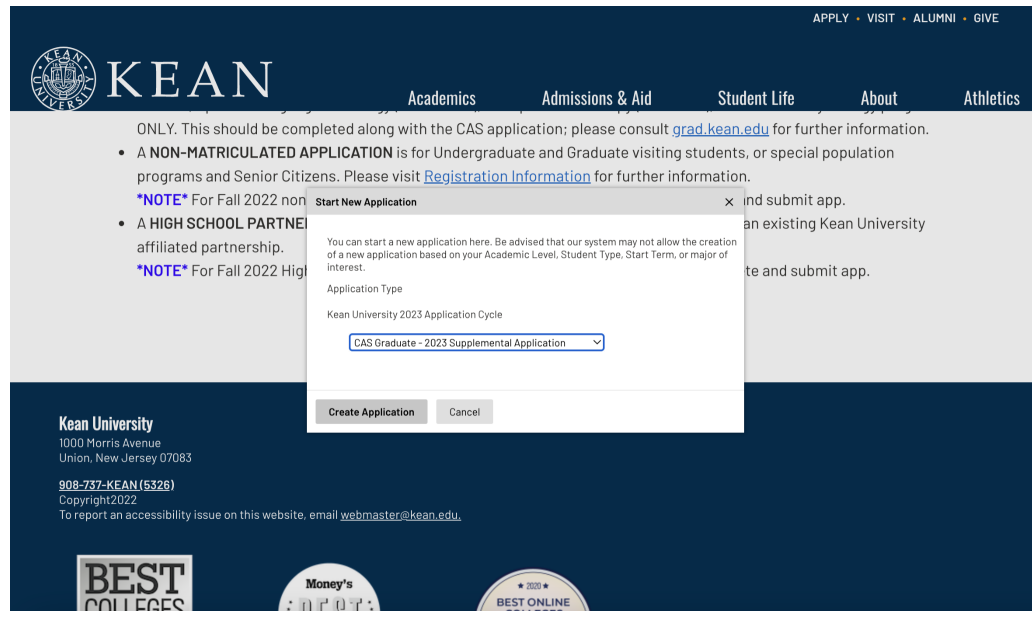

- 7. The application will take you to a page entitled, **"Kean App Bio Demo Page."** To the left, you will see **"Academic Intent,"** click it.
- 8. **"Intended Start"** is **"Summer II 2023"**
- 9. **"Campus"** is **"Union"**
- 10. **"Student Type"** is **"Graduate"**
- 11. The drop down menu for **"Admission Type"** contains **"Masters"** or **"Doctorate"** a. Choose your desired admission type.
- 12. When you click **"Doctorate,"** you will then go to **"Specialization"** and see **"Doctor of Occupational Therapy- Entry-Level Doctorate (OTD)"**

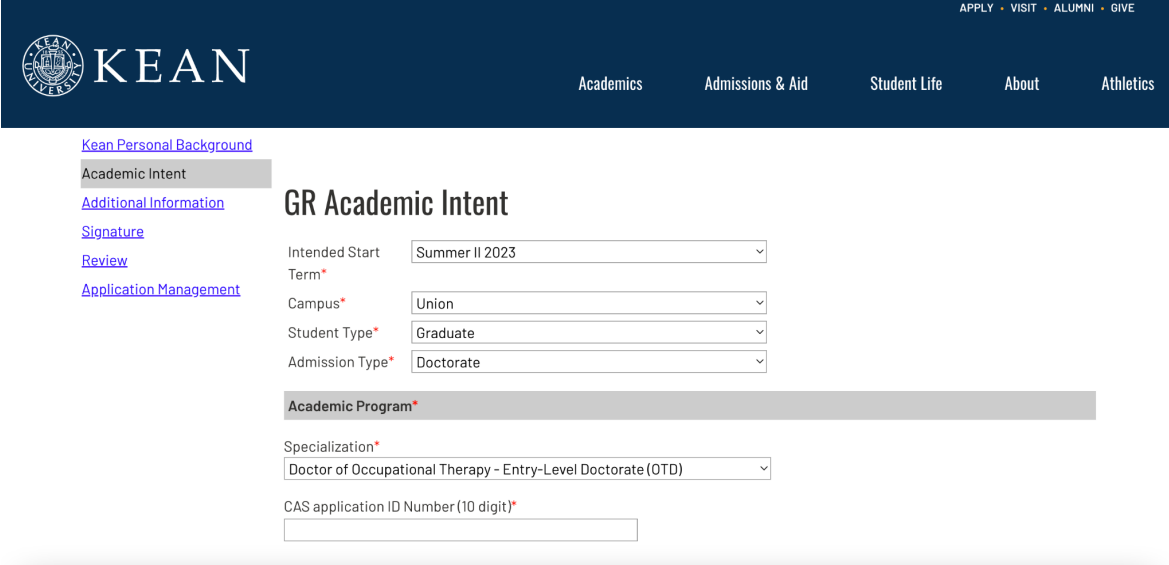

13.When you click **"Masters,"** you will then go to **"Specialization"** and see **"Occupational Therapy (M.S.)"**

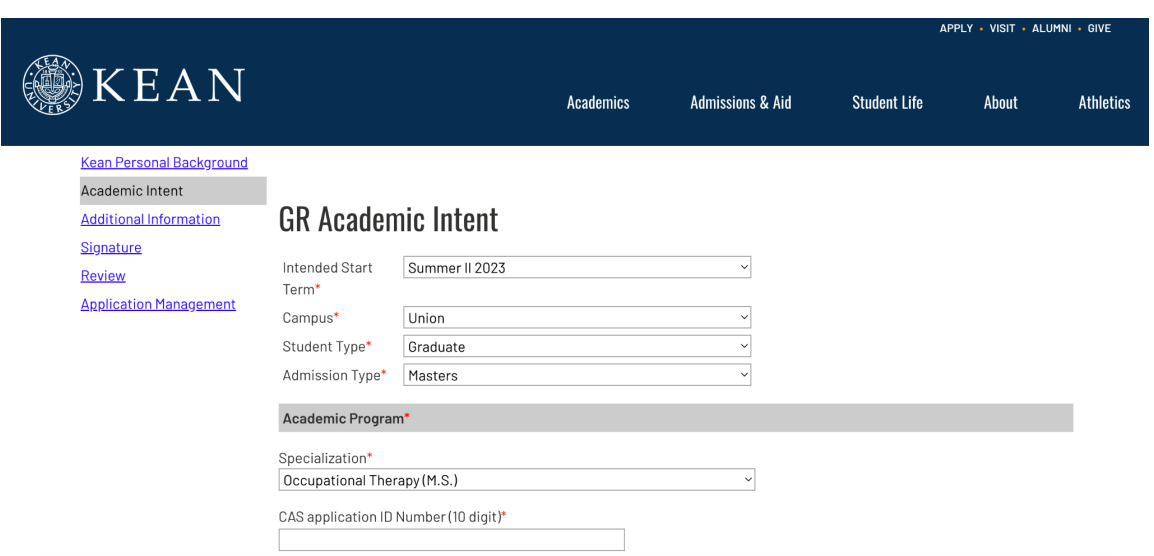

- 14.On this page, you will enter your **CAS application ID number** (10 digits) found on your OTCAS application.
- 15.When you scroll down, you will see **"Graduate Assistantship Program"** where you can select **"Yes"** or **"No"** if you are interested in applying for a Graduate Assistantship.

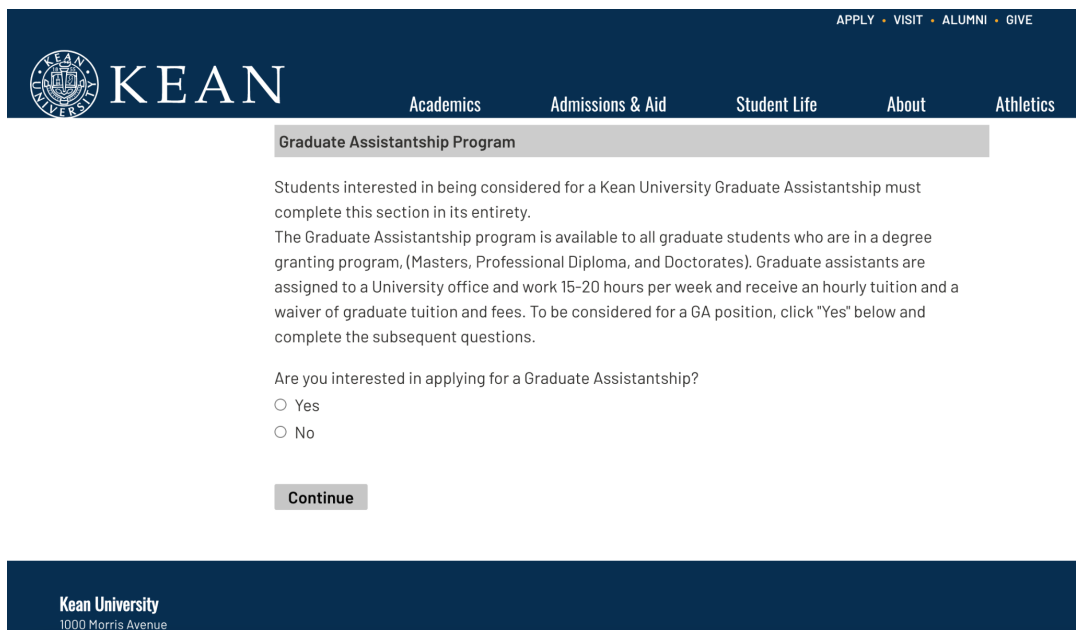

16.Fill out the rest of the application as it says.